## **ИНСТРУКЦИЯ**

## **по регистрации в Навигаторе дополнительного образования НСО**

1. Зайдите на сайт по ссылке [https://navigator.edu54.ru](https://navigator.edu54.ru/) или нажмите на баннер (картинку) «Навигатор дополнительного образования» в нижней части главной страницы сайта детского сада. Вы попадете на главную страницу сайта «Навигатор дополнительного образования»

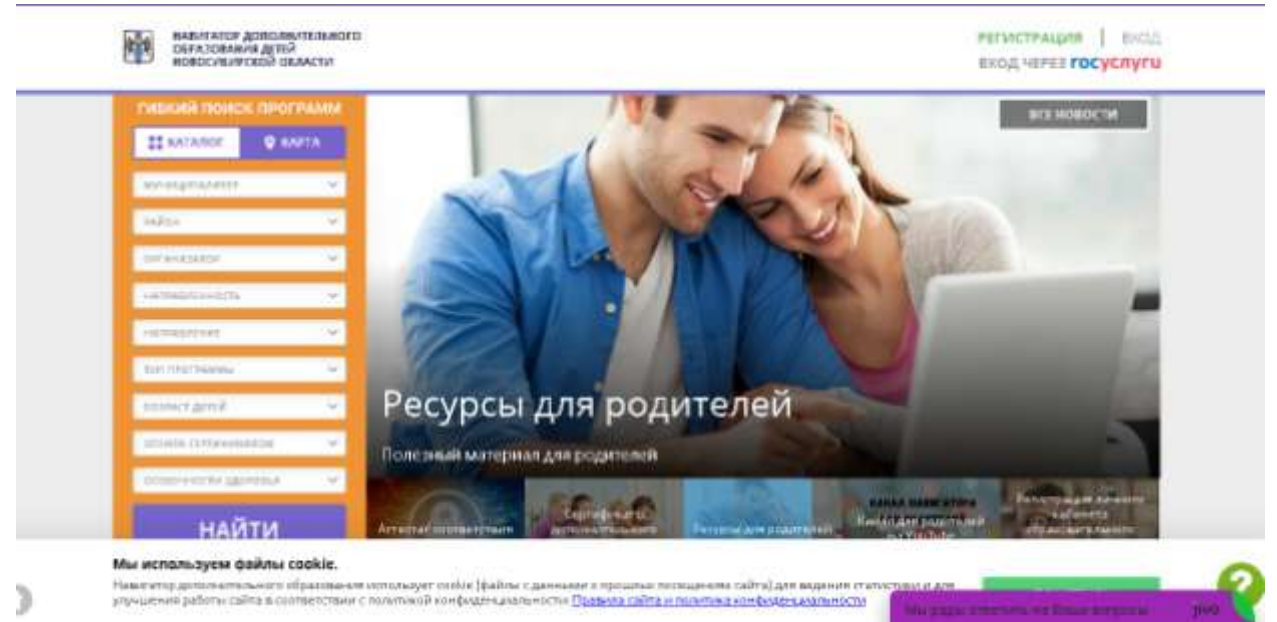

## 2. Нажмите на «Регистрация».

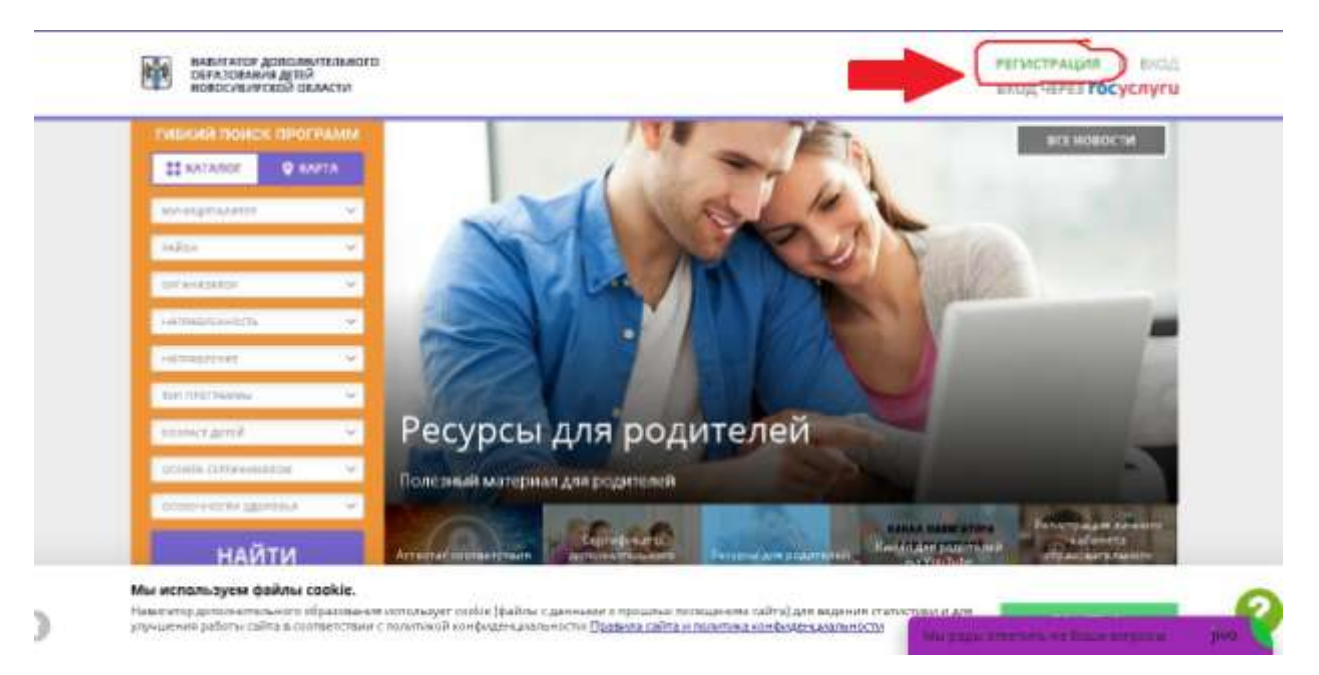

3. Заполните все поля. Поле муниципалитета выбрать из списка (нажать на стрелочку справа), телефон вводится без +7 или 8, e-mail – Ваша электронная почта.

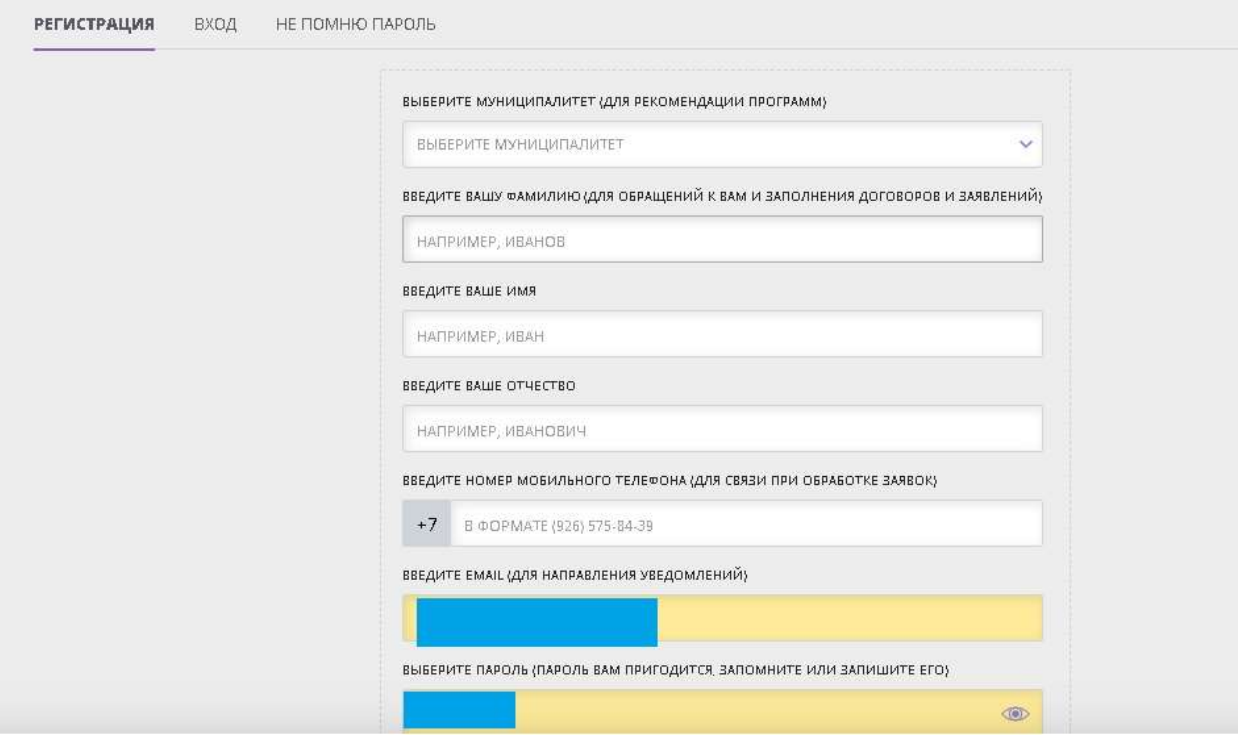

4. Нажимаем «Зарегистрироваться». После этого Вы должны увидеть

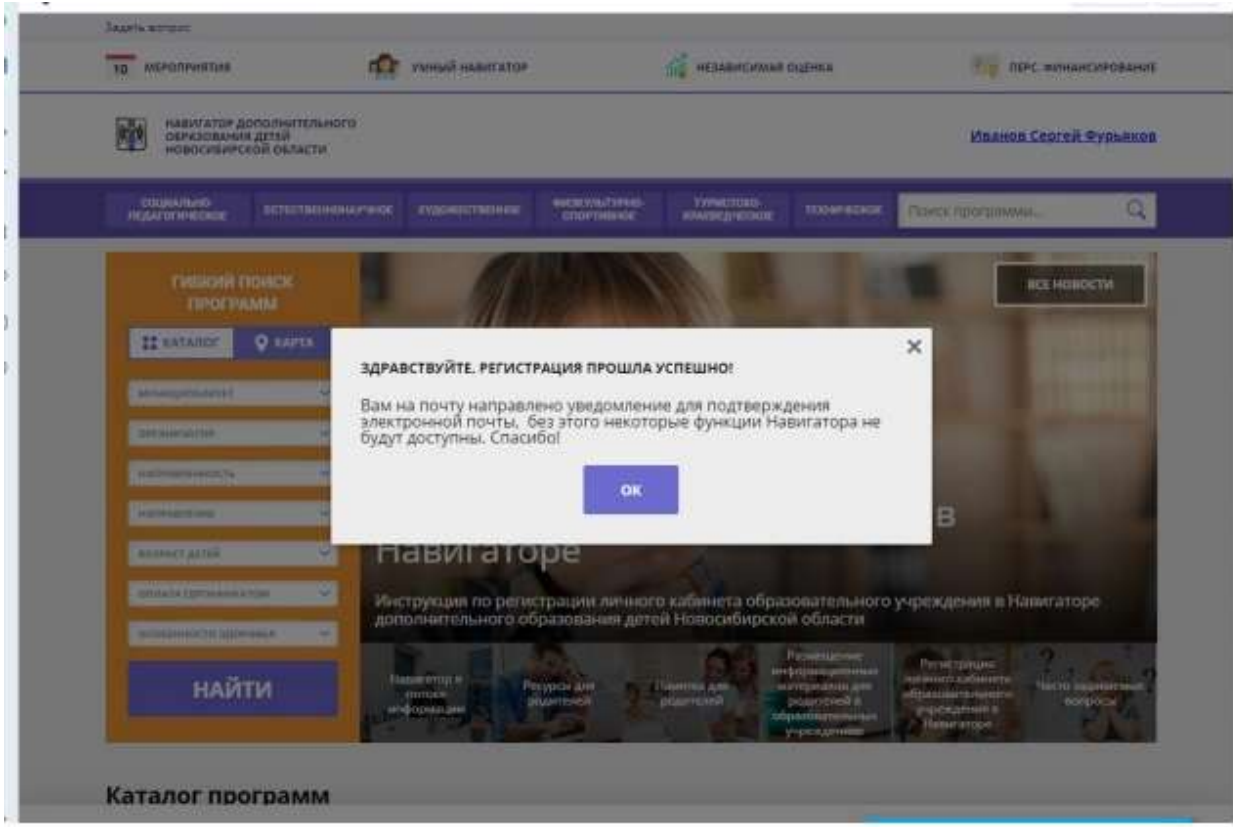

5. Нажимаем на OK. Нажимаем «Добавить ребёнка».

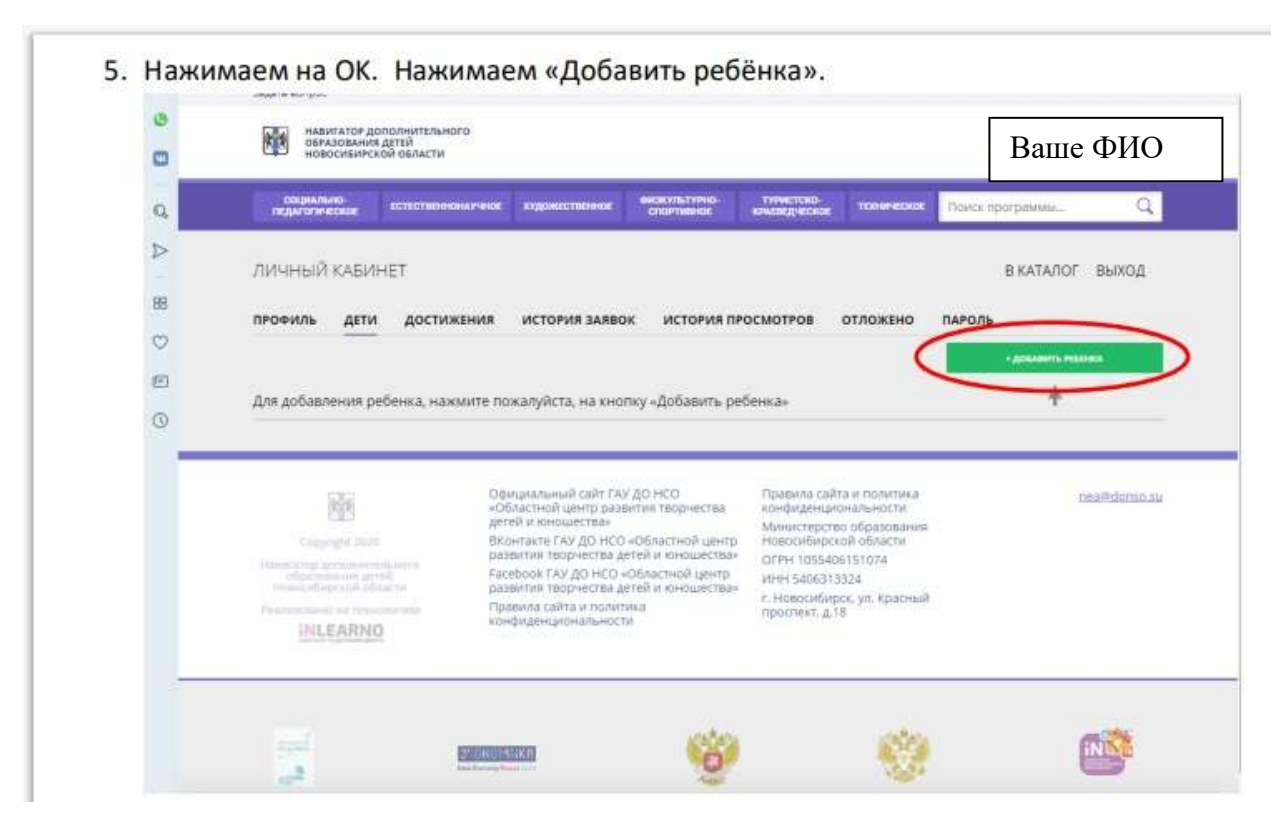

6. Заполняем все поля про Вашего ребенка. После введения данных нажмите кнопку «Сохранить»

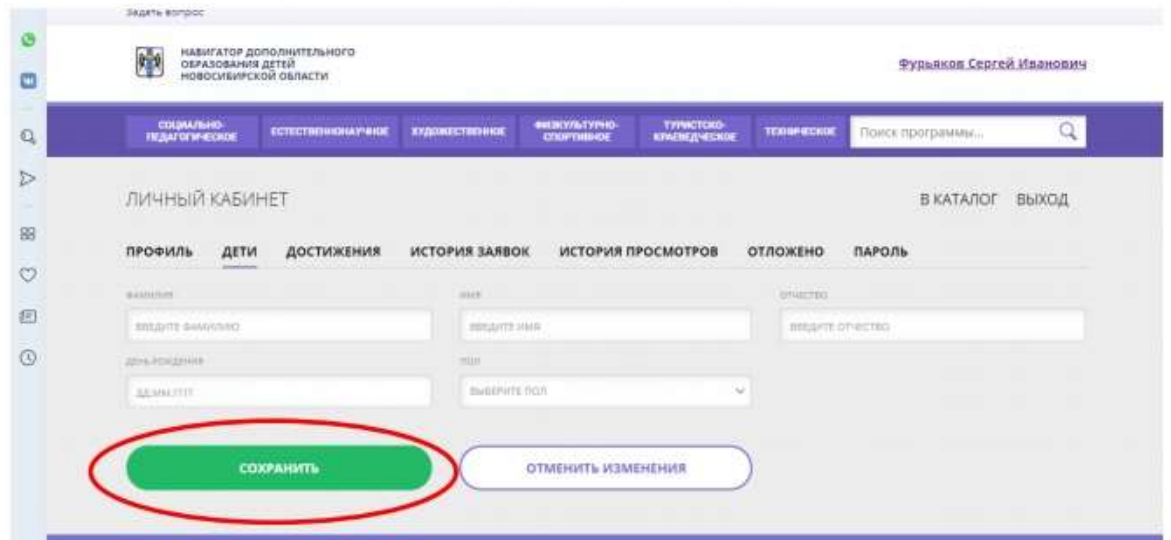

7. Откройте свою почту, письмо с сайта «Навигатор ДО» и нажмите на ссылку для подтверждения своей почты. После этого нажмите «перейти в навигатор».

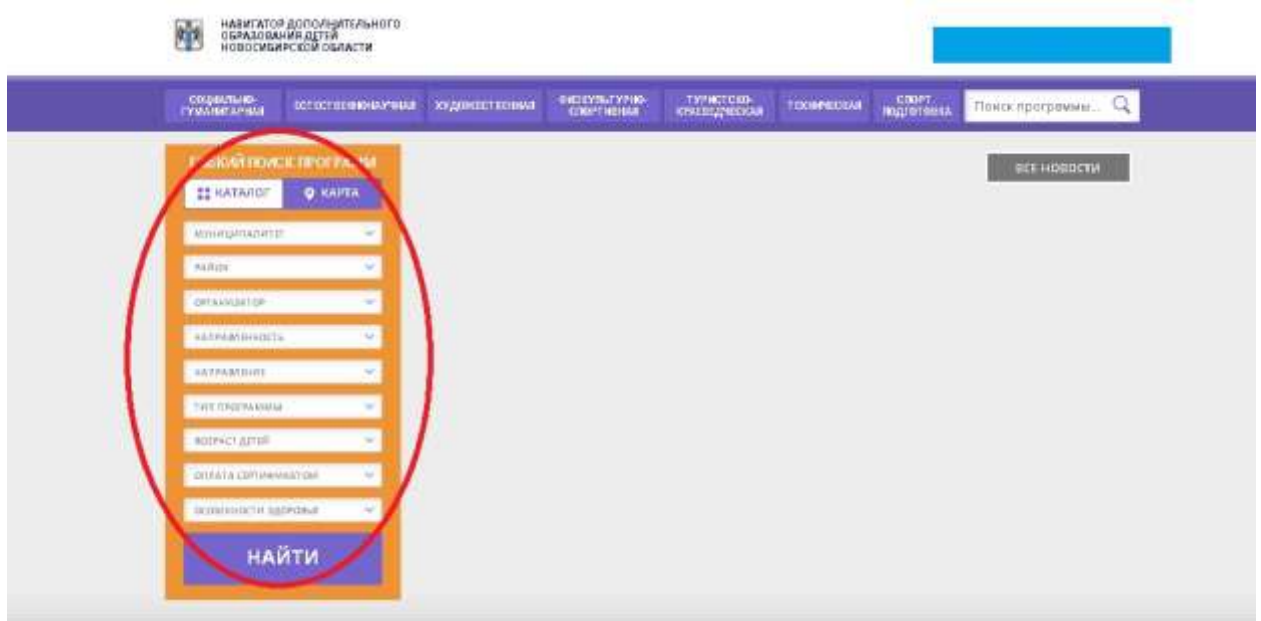

8. В левом столбце заполнить поля

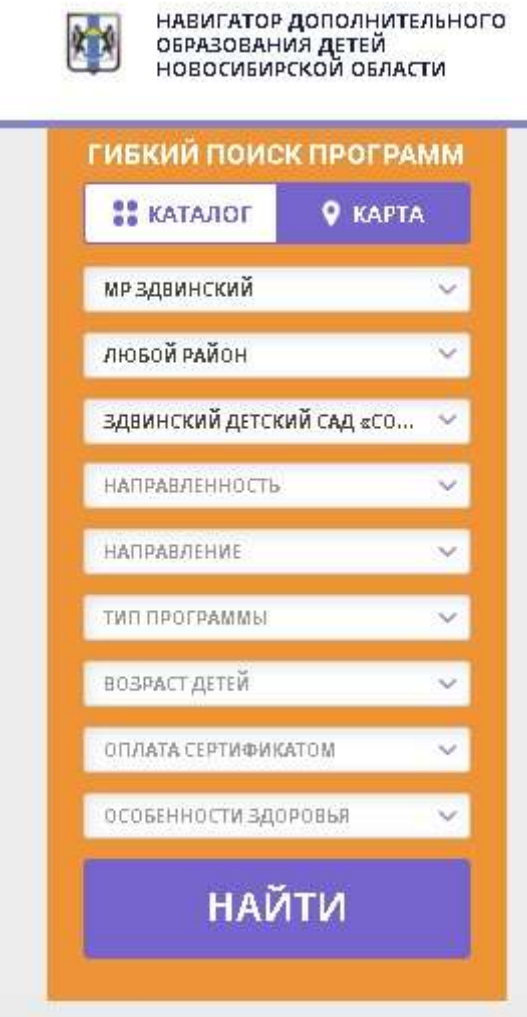

9. Нажимаем «найти». Вы увидите все программы.

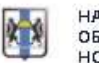

НАВИГАТОР ДОПОЛНИТЕЛЬНОГО<br>ОБРАЗОВАНИЯ ДЕТЕЙ<br>НОВОСИБИРСКОЙ ОБЛАСТИ

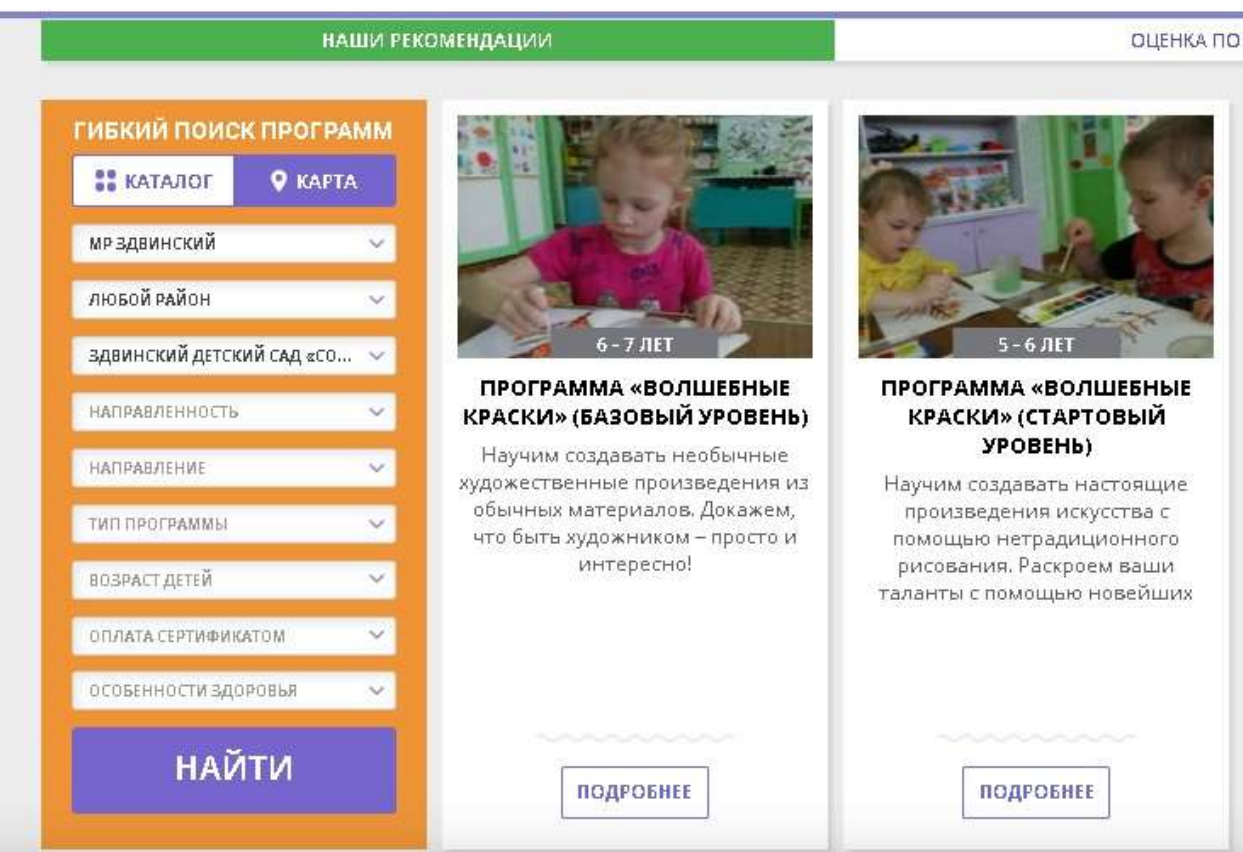

10. Выбираете нужную программу(по возрасту ребенка), нажимаете на неё, далее нажимаем на кнопку «записаться»

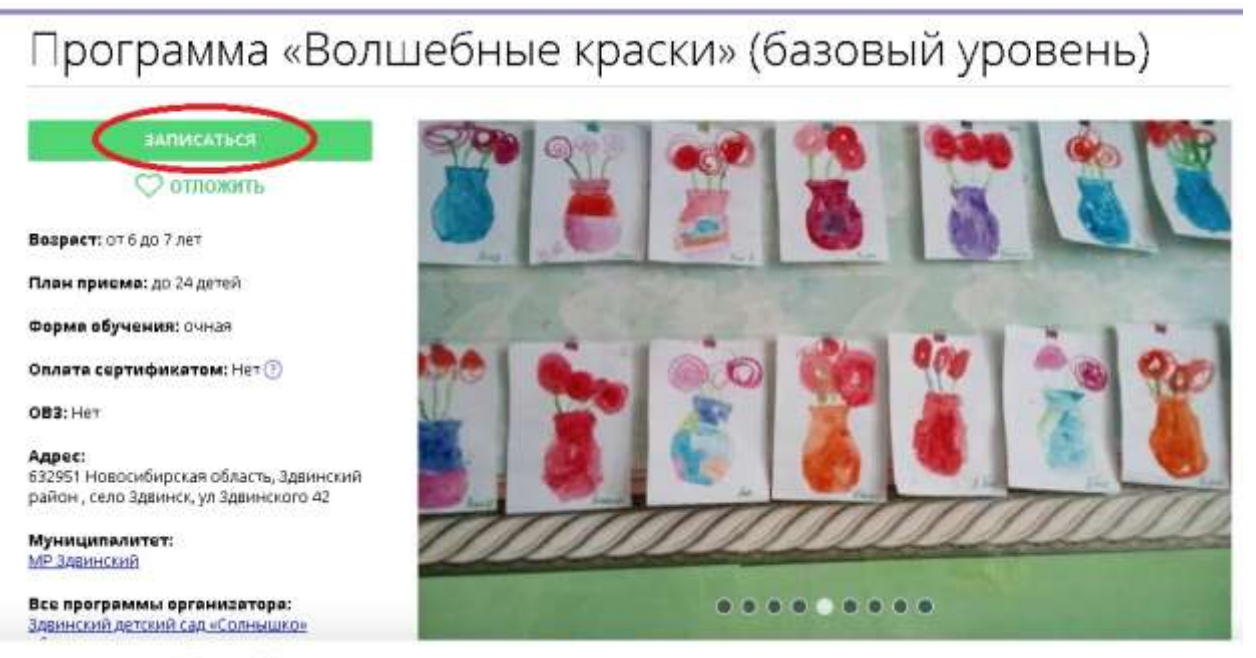

the company around the New Council bin

11.Далее жмем вкладку «данные детей» и жмем «Далее»

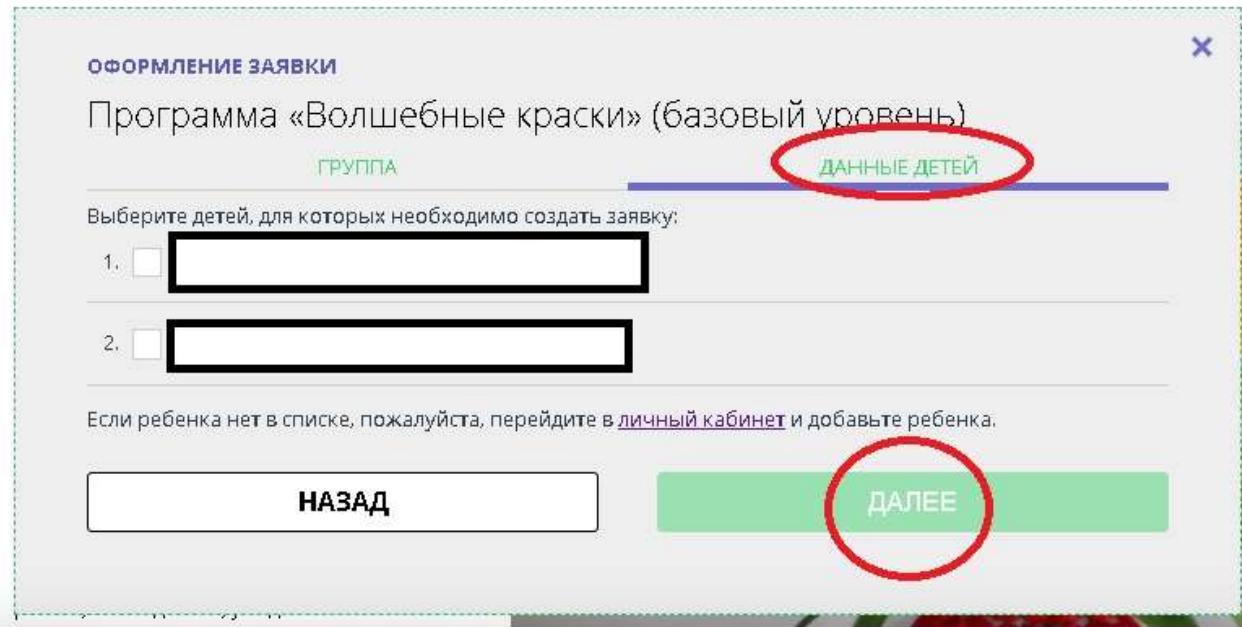

12. Вы получите подтверждение заявки и письмо на электронную почту.